**- ( ) - -"# ! /93-92** 

**ط ح درس**  هدف کلی درس موارد زیر است :

أشنايي با ساختار و تدوين علمي تحقيق و به طور خاص پايان نامه

برای رسیدن به این اهداف آشنایی با موضوعات زیر ضروری است:

- اهميت أكَاهي از روش تحقيق ه با نرم افزارهای یادداشت برداری و تدوین (ورد – وان نت) ه با كتابخانه هاى مجازى و نرم افزارهاى كتابخانه اى
	- ⊙ شیوه درست یادداشت بردار*ی* 
		- <)= >(+ o
		- ⊙ شیوه تدوین علمی متن
	- ه آماده سازی طرح پروپوزال پایان نامه

– نمره درس : بیش از ده نمره اختصاص به تکالیف درس دارد:

- تكاليف نهايي درس:
- $\,$ ة تدوين در ورد  $(2007)$ : دو موضوع تحقيق ( نيمه اماده حدود 6 ص هركدام )
	- $_2$ ے  $_2$ ے sectionوان نت برای یادداشت برداری
		- ⊙ یک فرم پروپوزال
- ه تکلیفهای اضافه برموارد یادشده در طول ترم برای به کارگیری مهارتهای عنوان شده

تمام فايلها اماده شده بايد در قالب آفيس 2007 حفظ شوند تا امكان بررسى آن براى استاد وجود داشته باشد.

– ارتباط استاد و دانشجو :استفاده از سامانه ارائه دروس دانشکده :

http://ftis.ut.ac.ir/IPPWebV1C034/Persian\_WebUI/Default.aspx

مبحث اول : معرفی امکانات نرم افزار ورد مرتبط با امر یژوهش

- ورد برنامه مناسبی برای تدوین <mark>مقال</mark>ه اس*ت* .
- همه دانشجویان لازم است در استفاده از این برنامه مهارتها و اطلاعات لازم را کسب کنند.
- در اینجا فقط(عمدتا) به برخی امکانات ورد که در امر پژوهش اهمیت ویژه دارد ، اشاره می شود.
- به دانشجویان محترم توصیه می شود به جای آنکه در صدد نصب نسخه های جدیدتر برنامه ها باشند ، در جهت أشنايي با امكانات بسيار متعدد اين برنامه ها تلاش كنند.

اشنایی با امکانات خاص ورد

برنامه ورد امکانات بسیار متعددی رادر اختیار کاربران قرار می دهد که ما دراینجا تنها به مواردی که در تدوین و تحقیق اهمیت خاص دارد اشاره می کنیم . این موارد اجمالا عبارتنداز:

save / Clipboard/ document map/ Heading/ / split/trackchange/comment/footer/header/ footnote/citation/

- **- Save دن اط"!ت**
- بدون شک هر کسی که با برنامه های آفیس کار کرده است ، برای حفظ اطلاعات خود سه اقدام را رعایت می کند:
	- Save  $\circ$ مكرر برنامه $\circ$
	- م backupگرفتن از برنامه برروی دیسک یا فلش یا کامپیوتر دیگر
	- ه قرار دادن فایلهای اطلاعات مثل ورد و .. در درایو bیا هر درایوی غیر از c.

اقدام چهارمی که باید انجام شود ، استفاده از امکانات <mark>سیو خودکار برنامه های آفیس</mark>|است . عموم این برنامه ها ، به طور خودکار برنامه مورد استفاده شما را حفظ می کنند. این اقدام در صورتی که در بین کار ، به هر دلیلی برق برود ، می تواند در بازیابی اطلاعات به شما کمک کند.

شما برای استفاده بهینه از این امکان باید فاصله های زمانی حفظ اتوماتیک برنامه را روی حداقل زمان – یعنی یک دقیقه – تنظیم کنید.

برای این کار در منوی اصل ورد ، word optionsرا انتخاب می کنید :

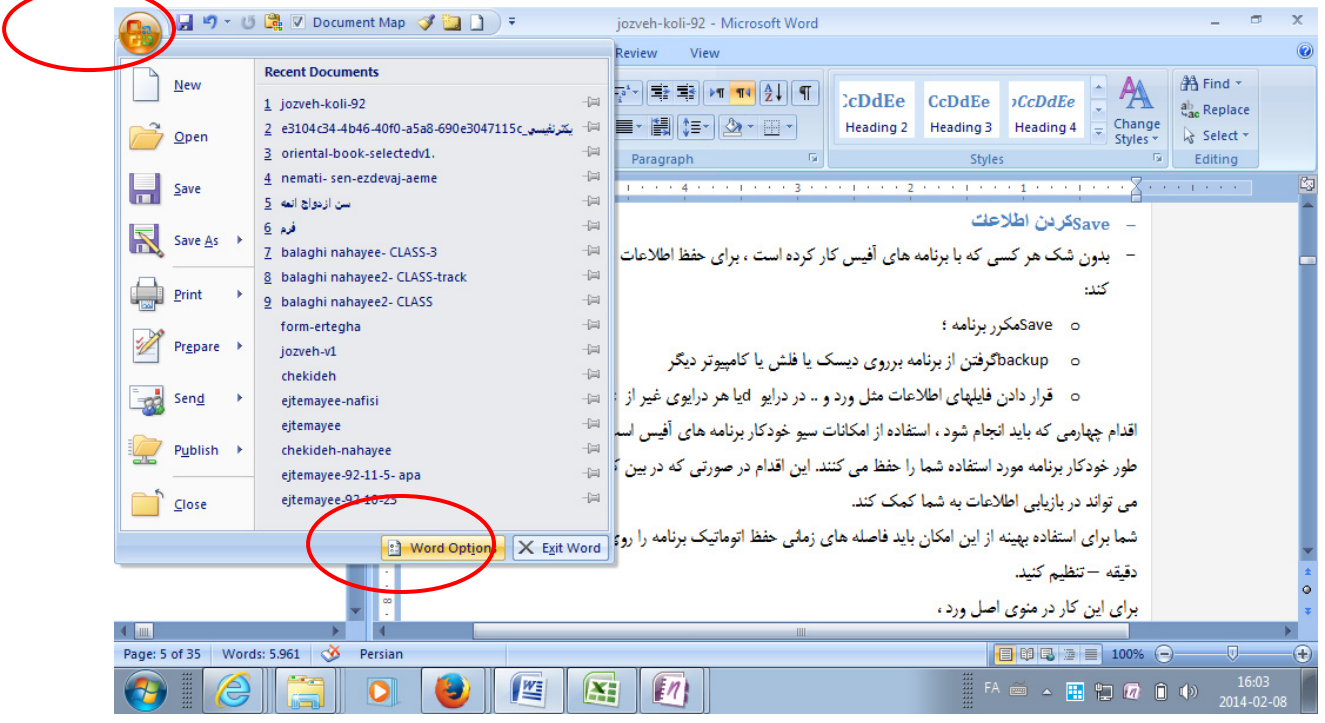

– سپس با انتخاب این گزینه به صفحه ای وارد می شوید و درآن صفحه ، گزینه saveرا انتخاب می کنید و در بخش 

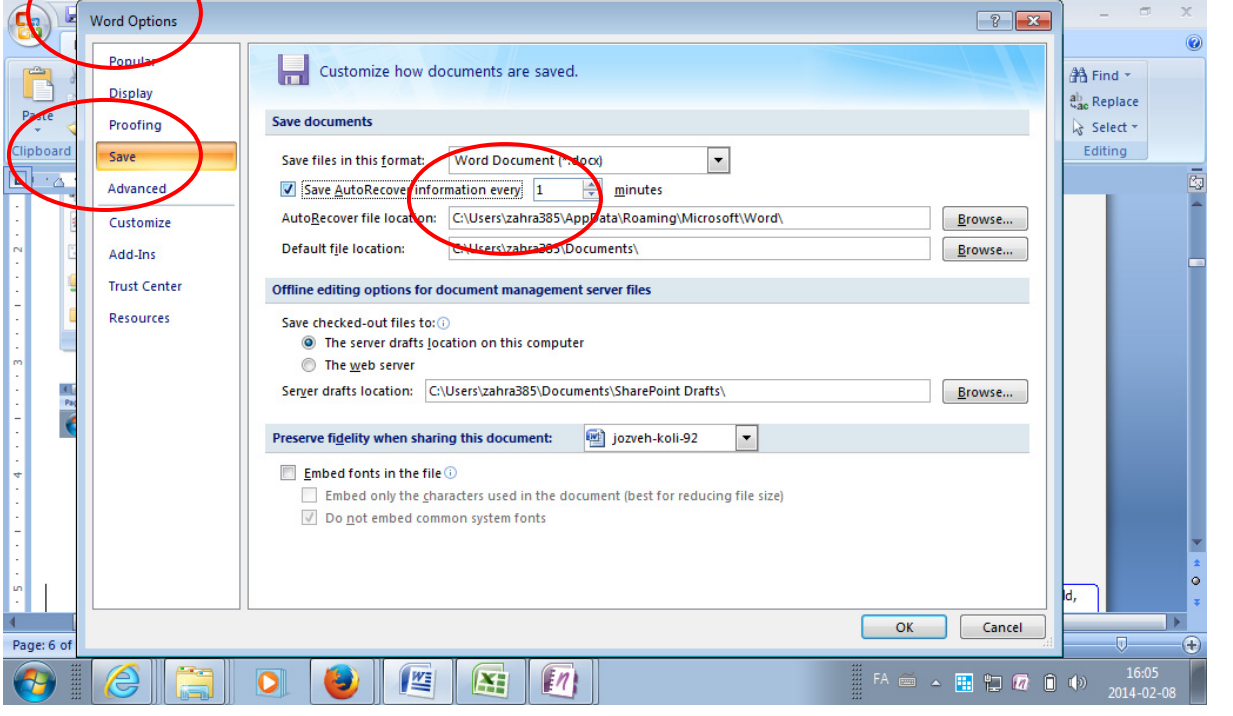

كاربرد مشخص كردن تيترها (heading)

- اگر عناوین درست تیتر گذاری شوند دو کار زیر به خوبی امکان پذیر خواهد بود :
	- فهرست گیری از متن : <mark>table of contents</mark>)
	- فهرست گیری برای نقشه نوشته <mark>document map</mark> است .

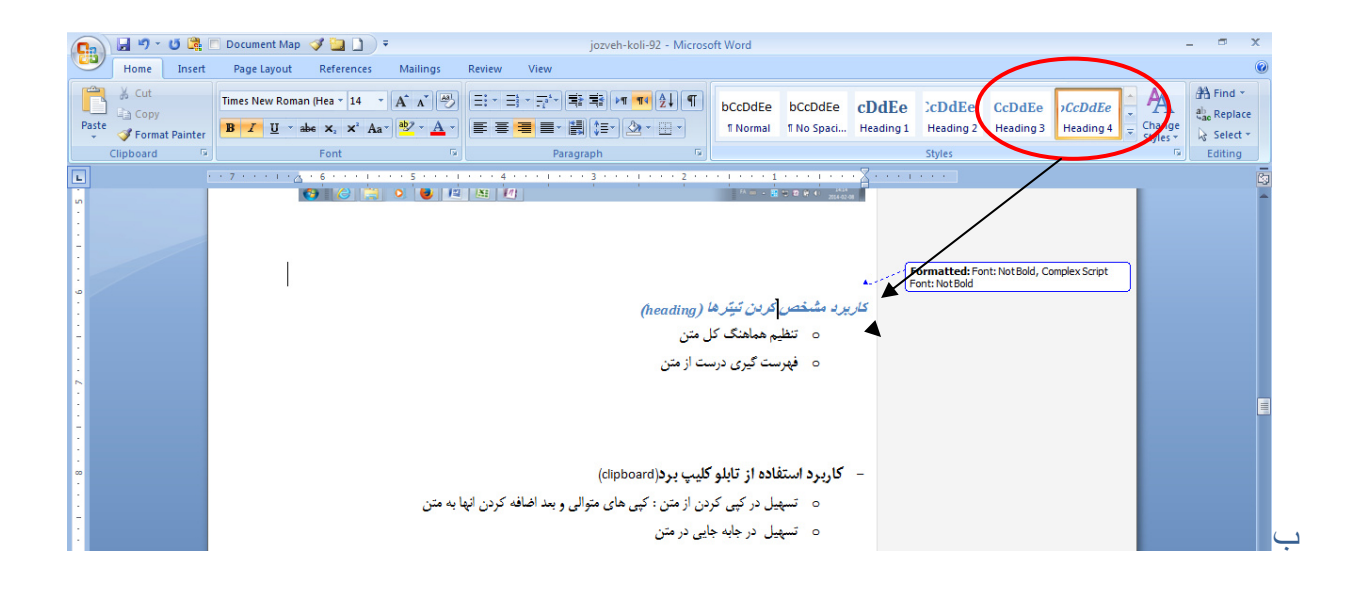

نكته :

- نوع خط، اندازه و رنگ آن برای تیترها قابل تنظیم است : درکنار ایکون تیتر مورد نظر اگر کلیک راست بکنید ، پنجره ای باز می شود که از جمله در آن عنوان : modify امده است. اگر این گزینه را انتخاب کنید ، می توانید تنظیمات مربوط به خط تيتر را تنظيم كنيد.
	- تيتر چند سطح دارد كه درهر سطح اندازه و نوع خط مي تواند متفاوت باشد:
		- heading1/heaging2/heading3...

. برای اینکه به درستی مطالب تیتر بندی شوند ، بهتر است بعد از پایان یافتن مقاله ، یک بار مجدد تیترها مرور شود و مشخص شود که کدام عناوین ، زیر مجموعه کدام عناوین دیگر هستند. درصورتی که سطح معین شده برای یک عنوان مناسب نباشد و لازم باشد تغییر کند ، به راحتی می توان سطح آن را – با کلیک کردن روی سطح دیگر ی از هدينگ – تغيير داد.

كاربرد استفاده از تابلو كليپ برد(clipboard)

- <mark>تسهیل در کپی کردن از متن</mark>: کپی های متوالی و بعد اضافه کردن انها به متن : به عنوان مثال برای کیی كردن تمام أيات ، روايات ، كتابهاي مورد استفاده …
- <mark>تسهیل در جابه جایی در متن)</mark> : بخشهایی از متن را که نوشته ایم تصمیم می گیریم از یک جای مقاله به جای دیگری منتقل کنیم…

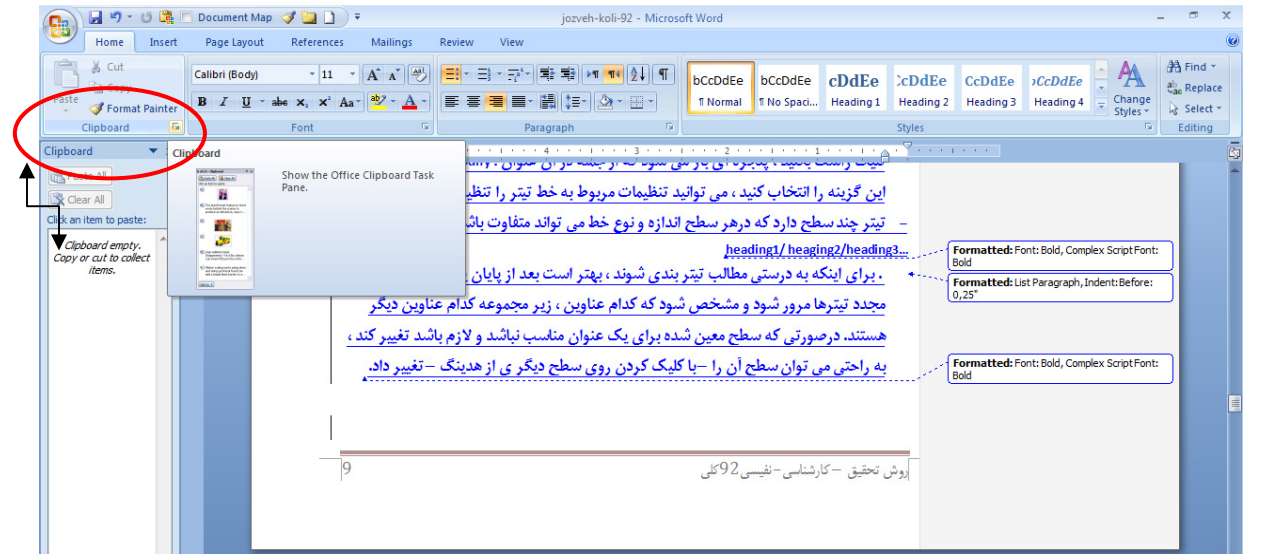

نكته :

- اگر یک فایل <mark>ورد</mark> با کلیپ بورد باز باشد ، اگر در <mark>صفحات اینترنت</mark> هم مطلبی را کیی کنید در این کلیپ بورد برای شما نگه داری می کند.
- کلیپ بورد در <mark>فایلهای مختلف ورد مشترک</mark> است ؛ یعنی اگر برای یک فایل ورد آن را بازکرده باشید و مطالبی را در آن کیی کنید وبعد به فایل ورد دیگری بروید و در آنجا هم کلیپ بورد را بازکنید ، مطلبی که در فایل قبلی در کلیپ بورد گذاشته بودید ، در اینجاهم در اختیار شماست .
- کلیپ بورد نه تنها بین فایلهای مختلف ورد مشترک است ، بلکه بین فایلهای مختلف(<mark>برنامه های گوناگون آفیس</mark> هم مشترک است : مثل<mark> پاورپوینت</mark>. البته همه برنامه های افیس ، کلیپ بورد ندارند: مثلا <mark>وان نت کلیپ</mark> بورد ندارد.

# navigation bar / (Document map) كاربرد نقشه متن

○ داشتن <mark>دور نمای کلی </mark>از طرح و عناوین مقاله : جهت <mark>بررسی منطقی روال</mark> اّن و هم چنین برای اینکه مطمئن شوید ، تیتر ها را به درستی در متن مشخص کرده اید .

- <mark>(جابه جایی راحت تر در متن :</mark> شما برای جابه جا شدن در متن به جای آنکه لازم باشد ، مرتب در بین صفحات حركت كنيد — كه نسبتا زمان بر است خصوصا اگر صفحات نوشته شما زياد باشد— مي توانيد با کلیک کردن روی عنوان بخش مورد نظرتان ، مستقیما به همان جا منتقل شوید.
- این گزینه در ورد 2007 باعنوان ...doc آمده است و در نوار ابزار viewوجود دارد. ولی در ورد 2010 به بعد به عنوان navi.. آمده است.

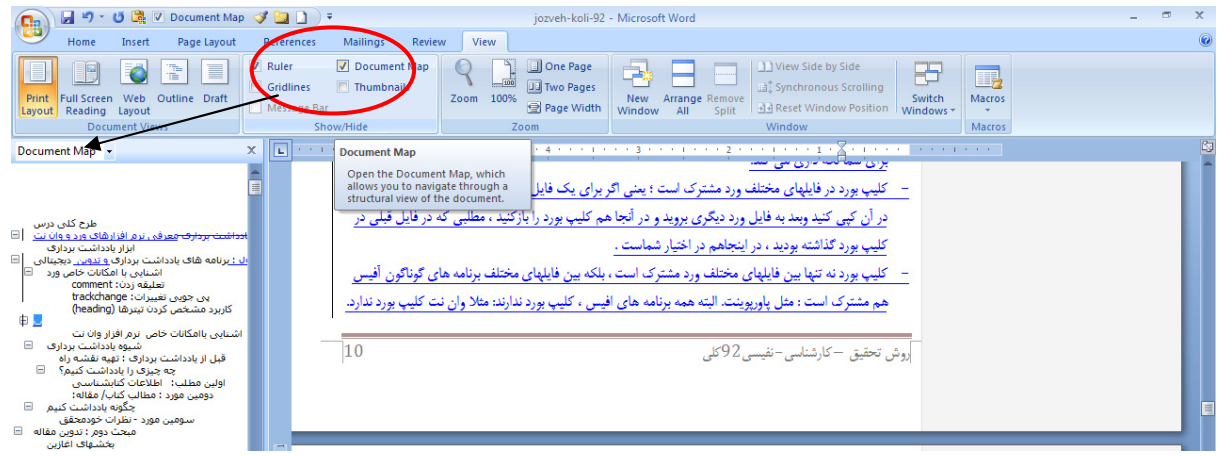

كاربرد تقسيم كردن متن ( split ) اهمیت تقسیم متن, <mark>تسهیل در کارکردن با بخشهای مختلف متن و</mark> <mark>مقایسه همزمان دو بخش ا</mark>ن است به جهت موارد زير: <mark>۞</mark> جهت نگاشتن <mark>کتابشناسی</mark>؛ جهت <mark>شرح یا ترجمه </mark>متنی که قبلا امده است؛  $\circ$ ○ جهت <mark>نظر دادن</mark> درباره سخنی که قبلا مطرح شده است. ○ باید توجه داشت هر تغییری که روی یک بخش از متن تکه شده تان اعمال می کنید ، <mark>در هردو بخش</mark> اعمال می شود . درعین حال از <mark>drag – drop</mark> هم می توانید بین این دومتن استفاده کنید. – این گزینه در نوار ابزار viewقرار دارد.

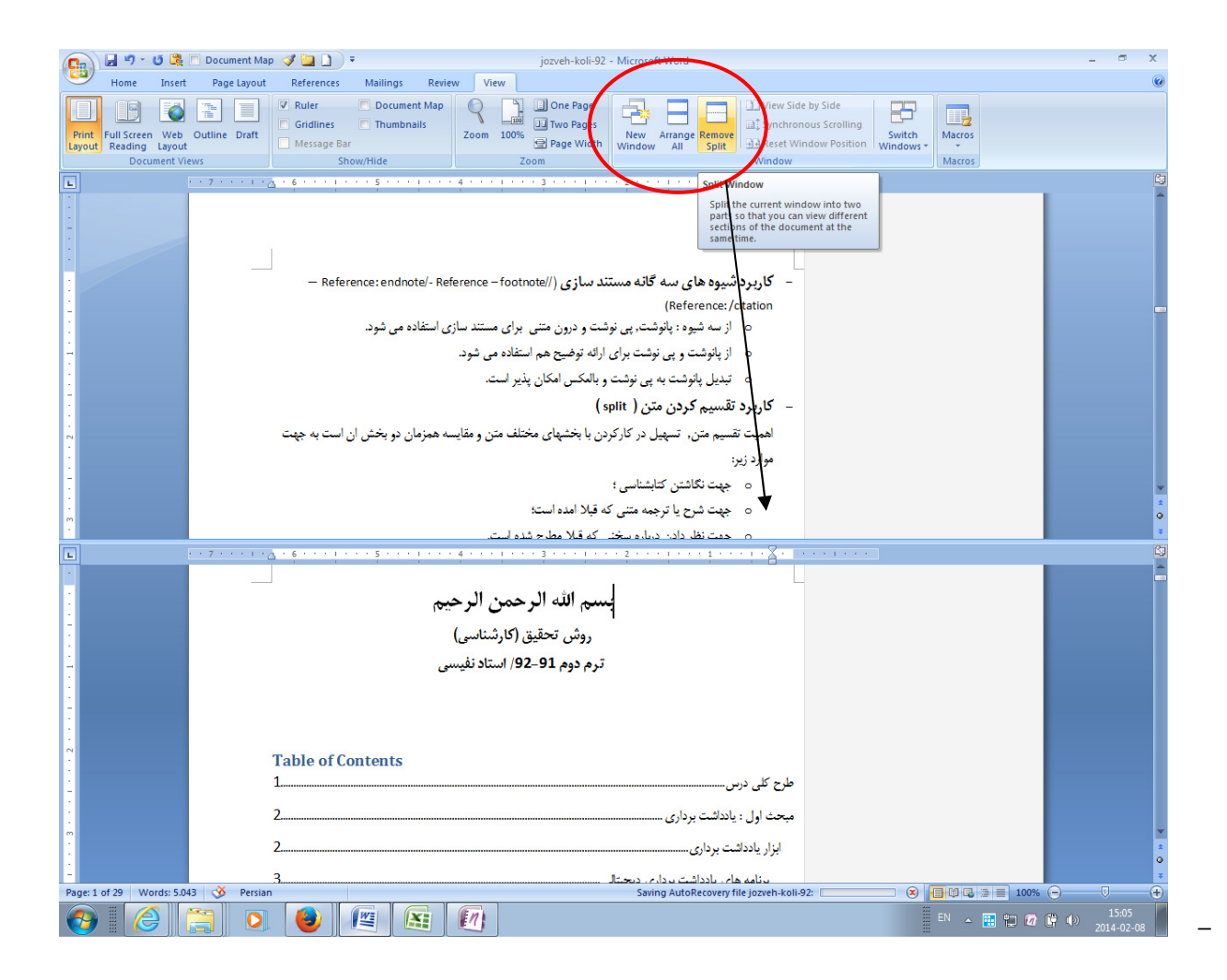

استفاده از فوتر/ هدر footer- header این گزینه در نوار ، insert وجود دارد و درکنار گزینه وارد کردن شماره صفحه است. برای در تمام صفحات، پایین(فوتر ) یا بالا(هدر ) در کنار شمار ه صفحه ، مشخصات نوشته هم ثبت شود از این گزینه استفاده مي شود.

\_\_ توصیه می شود اگر مکرر در حال حک و اصلاح مقاله خود هستید ، در هر مرحله مقاله را با عنوان ان و شماره نسخه ( یک ــ دو ــ سه ..) حفظ کنید و در خود مقاله هم در قالب فوتر این اطلاعات را نگه دار بد : مثلا مقاله را با عنو ان فايل : Tafsir-2.docx نگه داری می کنید . در فوتر هم بیاورید : تفسیر – ویراست دوم – استاد پویازاده تا مشخص باشد كه این ویر است دوم مقاله شما بر ای درس دكتر پویا ز اده است.

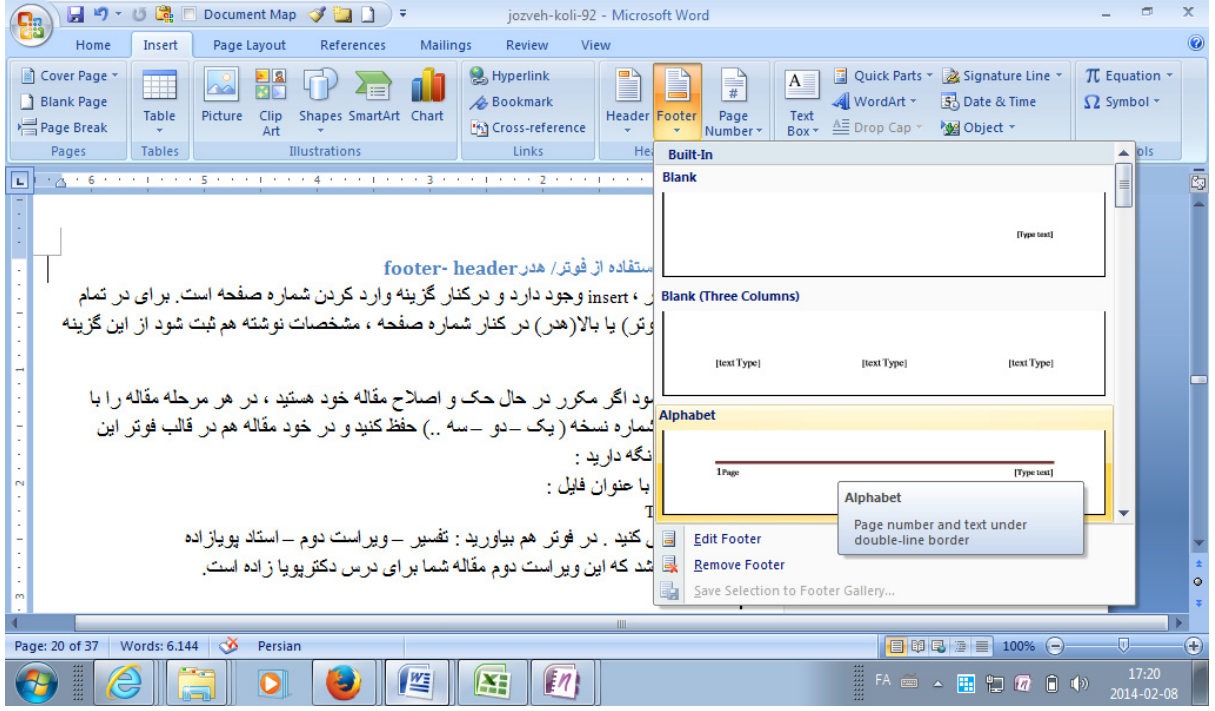

#### تعليقه زدن: comment

- <mark>برای خود فرد:</mark> یادداشت گذاشتن برای خود فرد است تا کارهای ناتمام را مشخص کند ؛ مثل : تقویت مستندات, بررسی مجدد, تکمیل مطلب ، ترجمه آیات ....
- <mark>برای تبادل با فرد دیگر:</mark> یادداشت گذاشتن برای فرد دیگر (استاد / همکار) و مشخص کردن نکاتی که فرد دیگر باید به آن توجه کند: مثل پاسخ به سوالی در خصوص متن یا نظر دادن درباره آن ، یا تامل در شیوه

نگارش یک بخش ….

| 日り· じこに Document Map プロコー<br>$\mathbf{e}$                                                                                                    |                                                        | jozveh-v1 - Microsoft Word                                                                                                    |                                                                |                                                                       | $\blacksquare$                                         |
|----------------------------------------------------------------------------------------------------|--------------------------------------------------------|----------------------------------------------------------------------------------------------------|----------------------------------------------------------------|-----------------------------------------------------------------------|--------------------------------------------------------|
| Home<br>References<br>Page Layout<br>Insert                                                                                                    | Review<br>Mailings<br><b>View</b>                      |                                                                                                    |                                                                |                                                                       |                                                        |
| $\overline{ABG}$<br>Translation ScreenTip ~<br>$a_{\overline{\phi}}$<br>LQ.<br>Set Langunge<br>Spelling & Research Thesaurus Translate<br><b>400</b> Word Count<br>Grammar<br>Proofing | Delete Previous Next<br><b>New</b><br>Comment<br>Comme | 분급 Final Showing Markup<br>$\mathbb{Z}$<br><b>CONSIDERATION</b><br>Show Markup *<br><b>Balloons</b><br>Track<br>Reviewing Pane<br>Changes *<br>Tracking | <b>Previous</b><br>Accept Reject $\Rightarrow$ Next<br>Changes | $\frac{1}{2}$<br><b>Compare</b> Show Source<br>Documents *<br>Compare | <b>Participate</b><br>Protect<br>Document -<br>Protect |
| ш<br>. X<br><b><i>Contract Contract</i></b>                                                                                                    | <b>Insert Come</b>                                     |                                                                                                    |                                                                |                                                                       |                                                        |
|                                                                                                    | Add a comment about the<br>selection.                  | – تعليقه زدن: comment                                                                                                    |                                                                |                                                                       |                                                        |
| ○ برای خود فرد: مشخص کردن کارهای ناتمام : تقویت مستندات, بررسی مجدد, تکمیل                                                                                                    |                                                        |                                                                                                    |                                                                |                                                                       |                                                        |
| <u>ت برای تب</u> ادل با فرد دیگر: مشخص کردن نکاتی که فرد دیگر باید به آن توجه کند: طرح سوال و مشکل,                                                                                    |                                                        |                                                                                                    |                                                                |                                                                       |                                                        |
|                                                                                                    | تظرخواهی                                               |                                                                                                    |                                                                |                                                                       |                                                        |
|                                                                                                    |                                                        |                                                                                                    |                                                                |                                                                       |                                                        |
|                                                                                                    |                                                        |                                                                                                    |                                                                |                                                                       |                                                        |
|                                                                                                    |                                                        |                                                                                                    |                                                                |                                                                       |                                                        |
|                                                                                                    |                                                        |                                                                                                    |                                                                |                                                                       |                                                        |

## **7\*6 %%5 ات: trackchange**

- <mark>برای خود فرد؛</mark> حفظ تغییرات تا اماده شدن شکل نهایی در صورت تجدید نظر
- <mark>برای تبادل با فرد دیگر:</mark> مشخص کردن اینکه اصلاحات مطرح شده از سوی داور یا استاد راهنما یا مشاور

اعمال شده است.

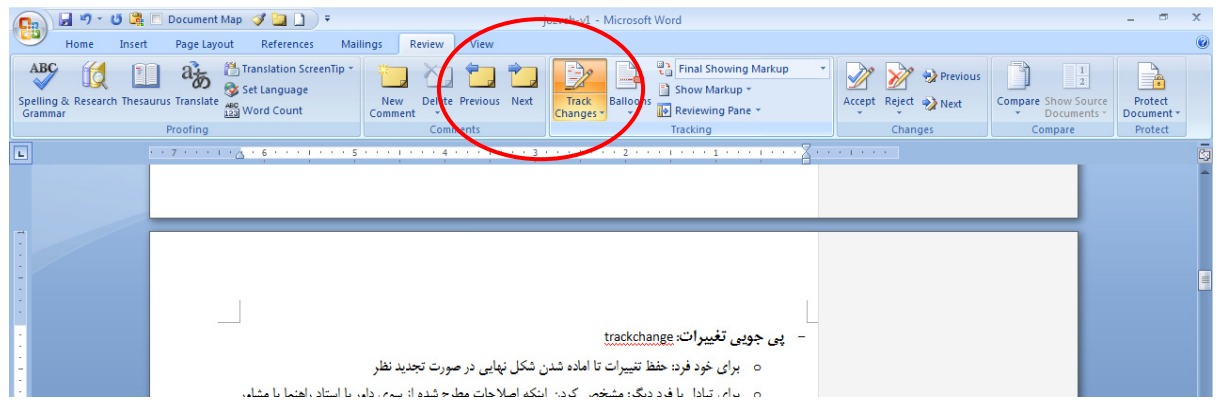

نكته :

1. توصیه می شود در هنگام نوشتن یک مقاله / پایان نامه تغییرات اعمال شده در هر نسخه آن ، دقیقا حفظ شود. برهمین اساس اولا درنام فایل به نوعی این نسخه های مختلف مقاله حفظ شود :

Tafsir-92-11-20-track.docx

عنوان فوق نام یک فایل ورد است که نام مقاله — تاریخ آن و اینکه همراه با تغییرات است ،مشخص شده است.

2. در هنگام اعمال اصلاحات در متن مقاله /پایان نامه حتما از این شیوه استفاده کنید تا برای داور/ استاد دنبال کردن تغییرات اعمال شده در نوشته شما به راحتی میسر باشد.

برای پذیرفتن یا رد کردن تغییرات به مجموعه کناری همان ابزار مراجعه کنید:

یسی و به عنوان است و به عنوان است و به عنوان است و به عنوان است و به عنوان است و به عنوان است و است و است و اس<br>توسعی است و است و است و است و است و است و است و است و است و است و است و است و است و است و است و است و است و اس روش تحقيق– ارشد — بخش ورد /ترم دوم 92–93 – نف

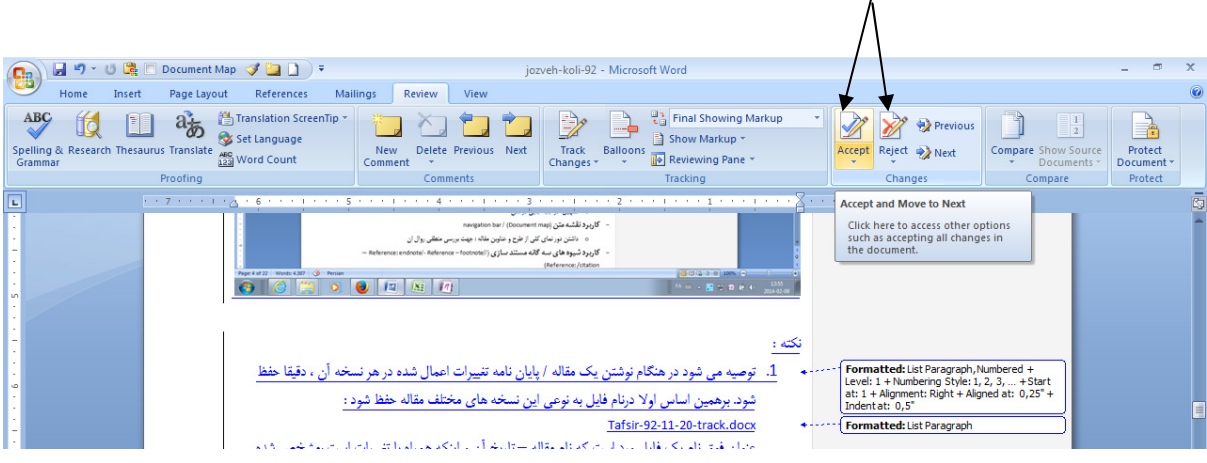

كاربرد شيوه هاى سه كانه مستند سازى (//Reference: endnote/- Reference - footnote (Reference: /citation-

- از سه شیوه : <mark>پانوشت,</mark> پی نوشت و <mark>درون متنی)</mark> برای مستند سازی استفاده می شود.
	- از پانوشت و پی نوشت برای ارائه توضیح هم استفاده می شود.
		- تبدیل پانوشت به پی نوشت و بالعکس امکان پذیر است.
- أز شیوه سایتیشن برای مستند سازی اتوماتیک متن استفاده می شود. این شیوه فقط برای مستند سازی داخل متن قابل استفاده است.
	- هرسه این امکانات در نوار ابزار referenceوجود دارد.

### -استفاده از citation

- مراحل وارد كردن اطلاعات به طور اجمال به ترتيب زير است :
- انتخاب گزینه : insert citation در هر بخشی از متن که می خواهید آدرس منبع شما وارد شود.
- با بازشدن این گزینه : سه گزینه برای شما ارائه می شود که شما باید گزینه اول : add new sourceورا انتخاب کنید

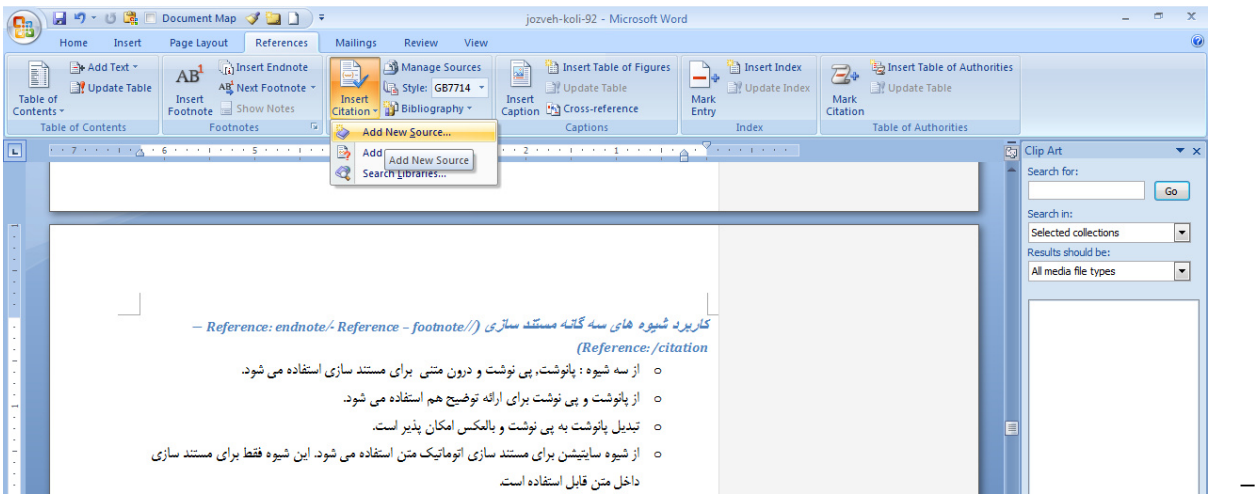

## برروی گزینه یادشده کلیک می کنید ودر پنجره بازشده اطلاعات مورد نظر را در مورد منبعتان وارد می کنید:

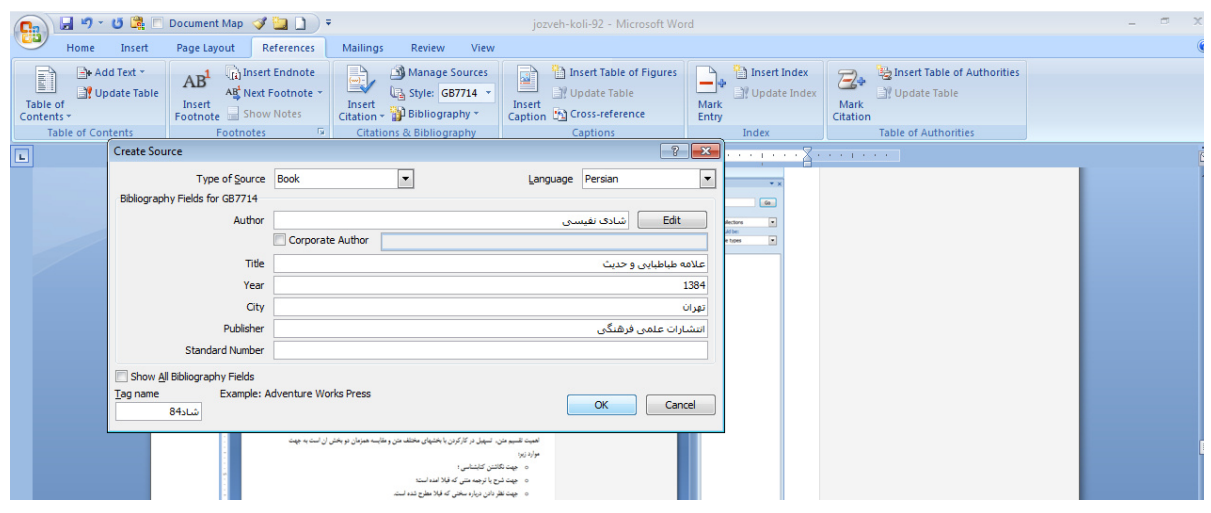

- در پنجره مربوط به اطلاعات کتاب باید به بخشهای زیر توجه کنید:
	- نوع منبع را مشخص كنيد كه كتاب يا مقاله يا … است
- 0 زبان منبع را مشخص كنيد كه اگر فارسي ، عربي يا انگليسي است ، با همان زبان هماهنگ باشد. Default گزينه مناسب آن نيست.
- در هر بخش : مولف نام كتاب– سال انتشار– ناشر و شهر ؛ اطلاعات مورد نظر را وارد كنيد. در بخش مربوط به مولف : اول نام بعد نام خانوادگی را بیاورید و اگر نام یا نام خانوادگی دو بخشی هستند، باید به دو بخش مورد نظر <mark>فاصله مجازی </mark>بزنید.
	- در اخر هم گزینه تایید (ok) را فشار دهید.
	- در این صورت در متن اطلاعات مربوط به منبع شما خواهد امد :

(نفيسى, 1384)

○ برای افزودن شماره ص به منبع یادشده باید روی همین ارجاع کلیک کنید در این صورت پنجره ای بازخواهد شد و انتخابهای متعددی برای شما می آید :

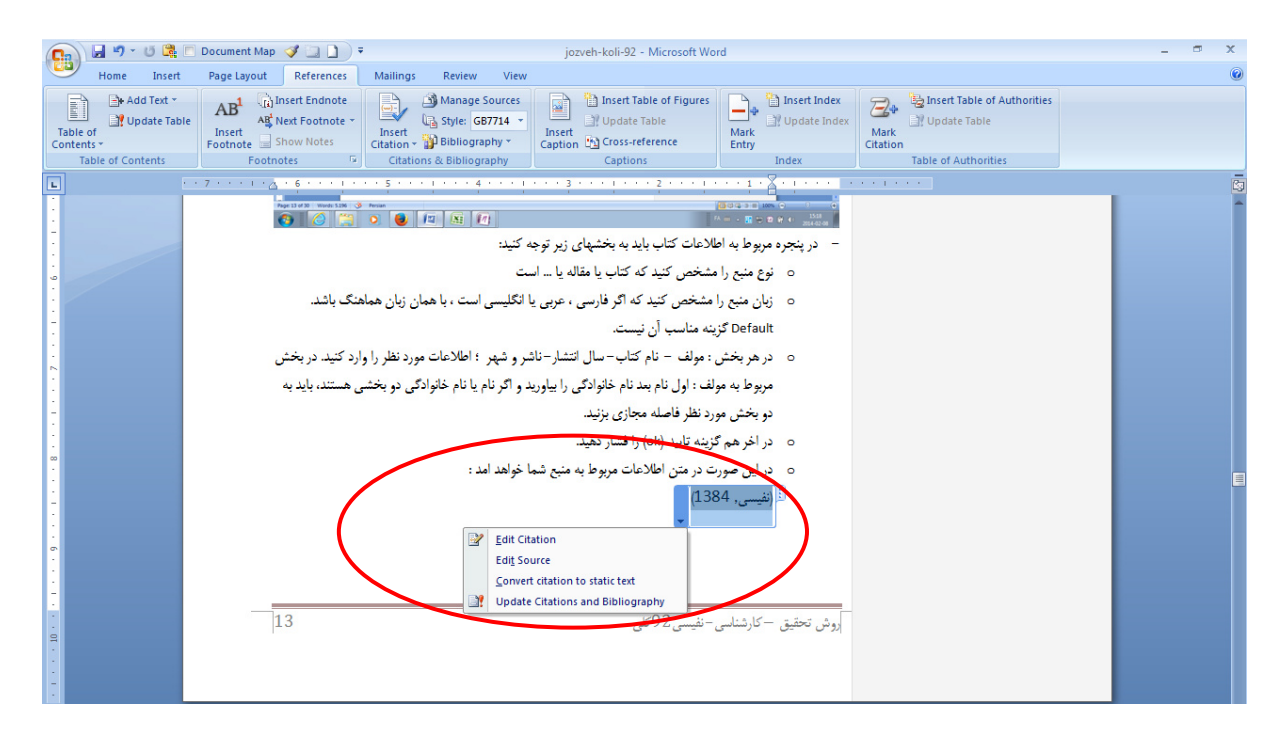

○ گزينه : edit citation را انتخاب كنيد و در داختل پنجره اي كه باز مي شود ، شماره صفحه را وارد كنيد.

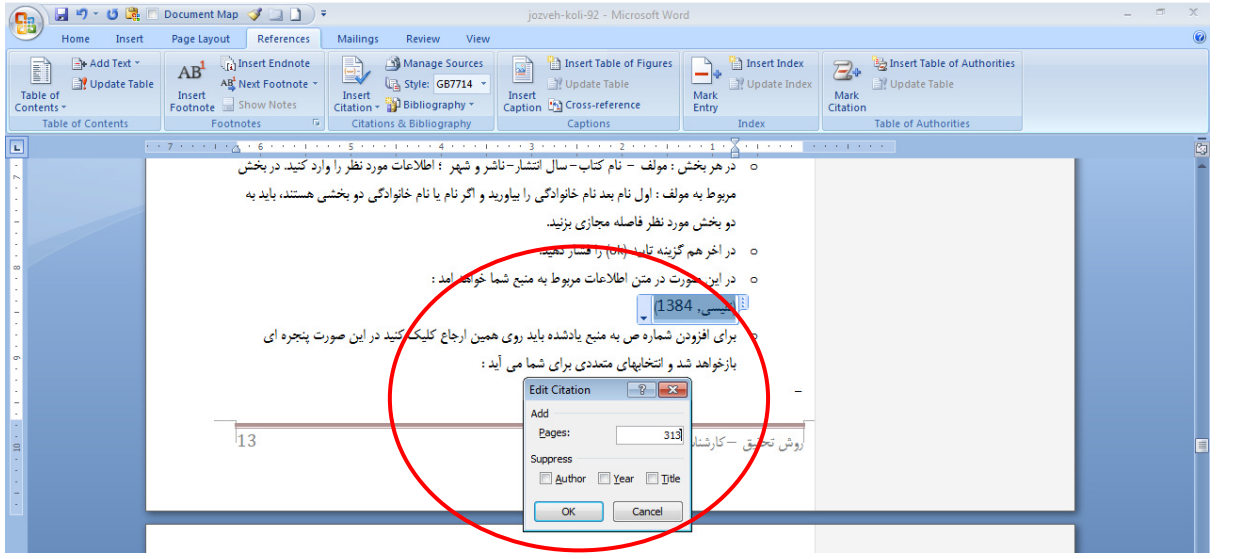

○ در این صورت اطلاعات مربوط به ص به آدرس شما اضافه خواهد شدو آدرس شما به صورت زیر تکمیل می شود :

روش تحقیق- ارشد – بخش ورد /ترم دوم 92–93 – نفیسی

## (نفيسي, 1384 ص. 313)

o ⊥ین شیوه آدرس دهی به شما این امکان را می دهد :

- نیازی به وارد کردن مکررمنبع نباشد.
- برای شما کتابشناسی را به صورت خودکار تنظیم می کند.
- به صورت هوشمند تنها منابع مورد استفاده شما را در کتابشناسی می اورد و لذا ناهماهنگی بین منابع مورد استفاده در متن و کتابشناسی رخ نمی دهد.
	- از سبکهای مختلف ارجاع می توانید استفاده کنید.
		- تكميل مراحل استفاده از <mark>citation :</mark>
			- انتخاب سبک آدرس دهی :

در همان بخش مربوط به citationدر نوار ابزار خود ورد ، گزینه دیگری وجود دارد با عنوان style. وقتی برروی این گزینه کلیک می کنید ، لیستی از شیوه ارجاع دهی برای شما می آید . از این بین شیوه انجمن روانشناسی امریکا (apa ) و شیوه شیکاگو از شیوه های معتبر و پذیرفته شده بین المللی است. در ورد 2010 ، انتخابهای بیشتری دارید. شیوه مرتب سازی براساس عنوان کتاب (title sort) یکی از شیوه های ارجاع دهی است که این برنامه در اختیار شما قرار می دهد. هر سبکی را که انتخاب کنید ، به طور خودکار در کل متن شما اعمال می شود.

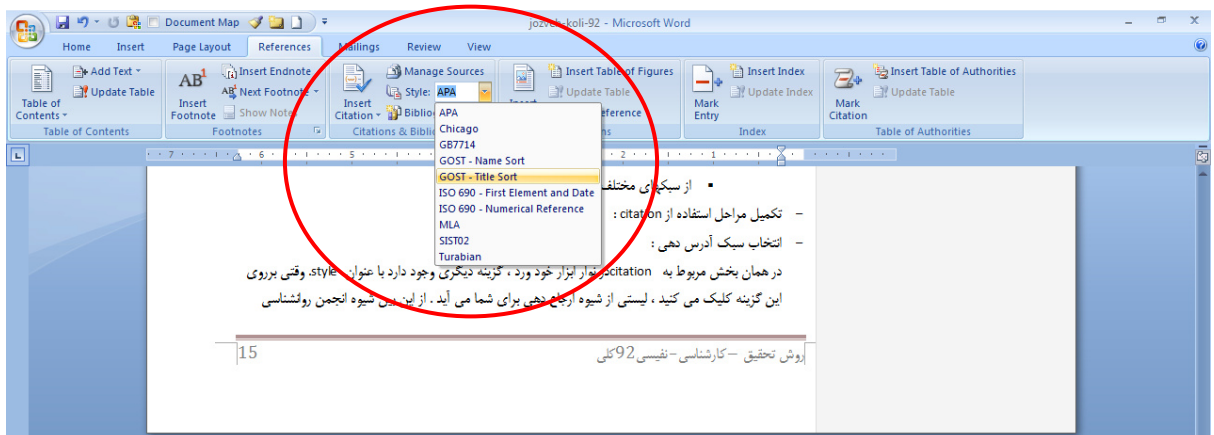

کاربرد : درصورتی که مقاله را برای مجلات مختلف ارسال می کنید ، لازم نیست وقت زیادی را صرف اصلاح شیوه ارجاع دهی مقاله بکنید و می توانید با انتخاب سبک دیگری ، تمام موارد را اصلاح کنید.

نكته :

در شیوه های موجود ، شیوه ارجاع دهی با <mark>اورد ن نام مقاله وجود ندارد </mark>و برای وارد کردن این اطلاعات باید به صورت دیگری عمل کنید. ( با استفاده از اصلاح دستی بعد از تکست کردن ارجاع)

– رابطه متقابل بين پاورقي وارجاع داخل متن وجود ندارد ؛ يعني شما نمي توانيد به طور خودكار ، پاورقي را به داخل متن و بالعکس تبدیل کنید؛ در صورتی که پی نوشت و پاورقی قابل تبدیل به هم هستند.

تنظیم کتابشناس*ی* :

– برای تنظیم خودکار کتابشناسی باید در همان پنجره مربوط به citation، گزینه <mark>bibliography</mark>را انتخاب کنید. با باز شدن پنجره مربوط به آن ، عنوان <mark>works cited</mark> را انتخاب کنید ، تا منابعی که در متن به آن ارجاع داده اید، برای شما یاورد. البته باید محل منظم کردن کتابشناسی را هم مشخص کنید. ڊ

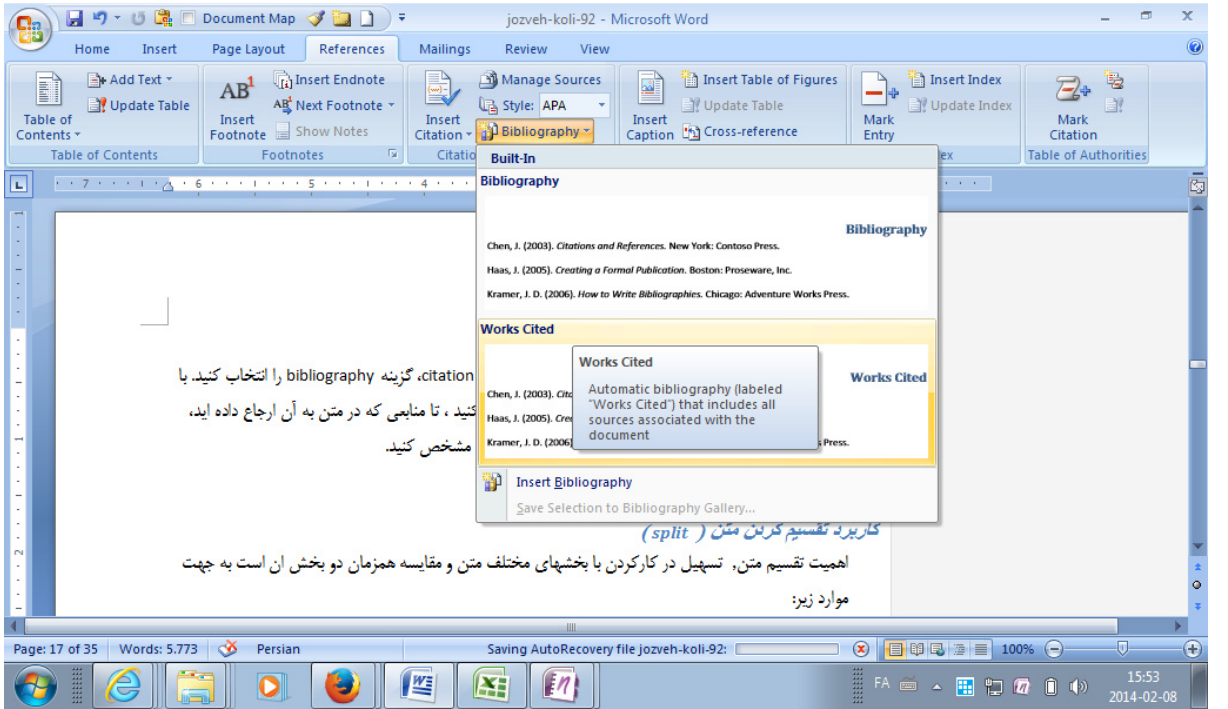

نكته :

-

در کتابشناسی <mark>، الف و لام های کلمات عربی را جزو کلمه در نظر می گیرد</mark>). لذا باید به نگذاشتن الف و لام و اصلاح آن بعد از این که آن را textکردید، اقدام کنید.

## مستند ساز ی با فوت نت footnote

این امکان در نوار ابزار reference وجود دارد. محلی را که می خواهید پاورقی بخورد را در متن مشخص می کنید و بعد روی گزینه : insert footnote کلیک می کنید. عددی در این بخش وارد می شود و عددی هم در پایین صفحه می اید که باید در آن مطالب مورد نظرتان را بنویسید.

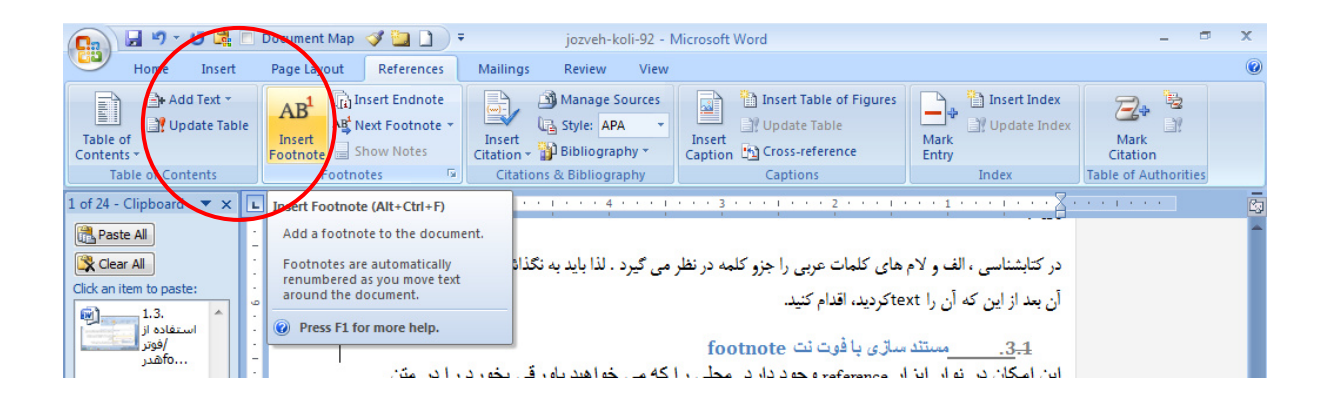